Student Learning Space

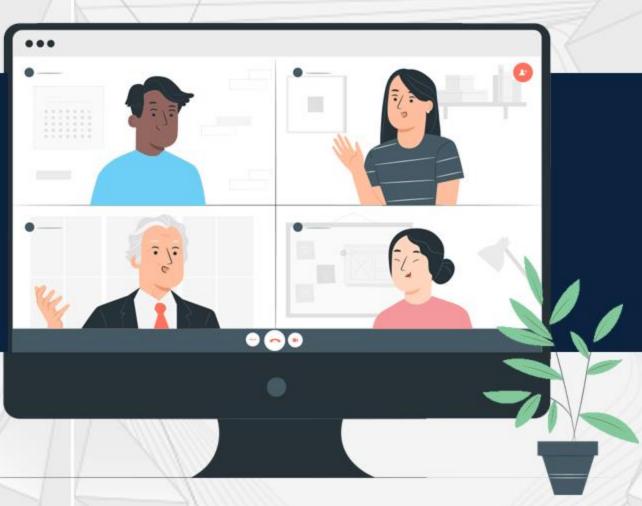

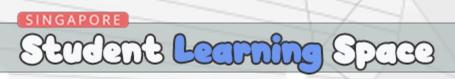

# What is a Free Respond Question?

Students are able to directly edit on the question template to insert their answers.

This question template is created by the teacher.

Template can be a form of images and texts.

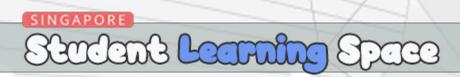

# Add Free Response Question using Teacher-Marked Quiz template

## What is Teacher-Marked Quiz?

When using Teacher-Marked Quiz template, your students will submit their answers to you. You will receive their assignment, mark and release the quiz back to them together with their scores.

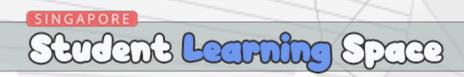

You can use images and text for Free Respond Question.

For images, your students can edit on the image to draw or type text to insert their answers.

For text, your students can edit on the text to type their answers.

In the next slide, I will show you how to create an assignment using image in the Free Respond Question.

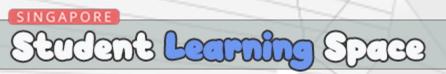

Here, I am going to create an assignment using an image of a plant with helping words given. For this assignment, students are required to draw an arrow and name the parts of the plant in the image.

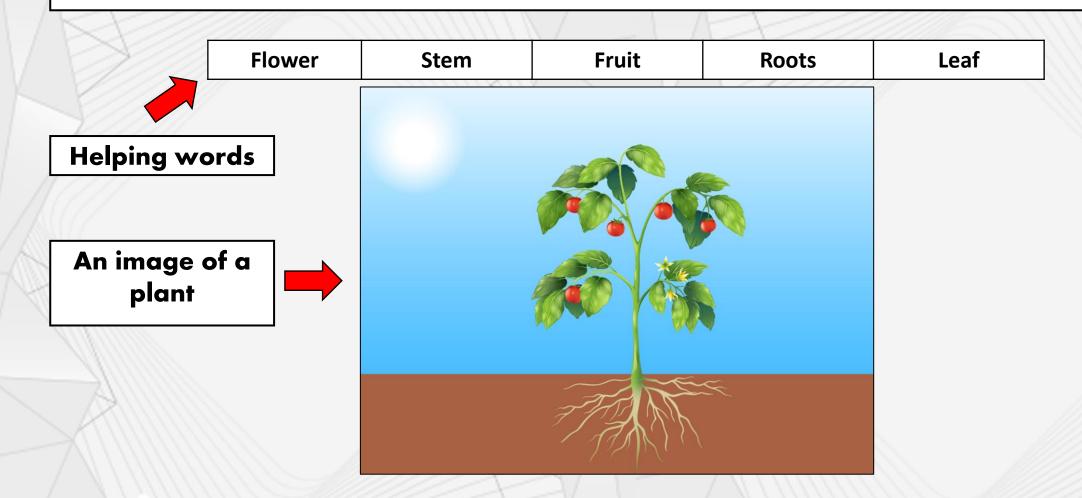

Welcome back, Ms Farhanna Zin!

Create New

Create New

Create New

Create New

Create New

Create New

Gallery

Click:
'Create New
Lesson or Course'.

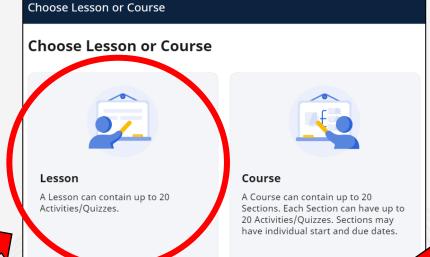

**⊘** CHOOSE

Lesson or Course

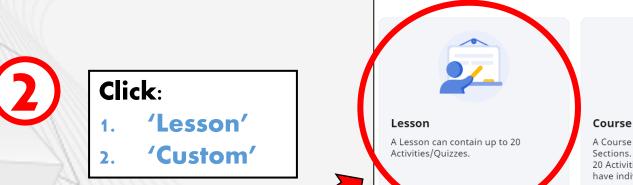

**⊘** CHOOSE

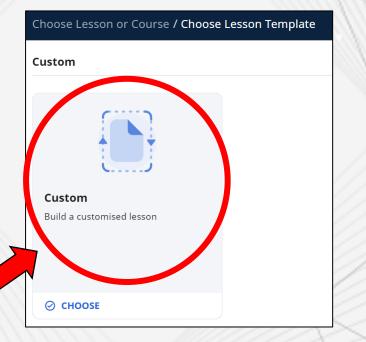

**Announcement** 

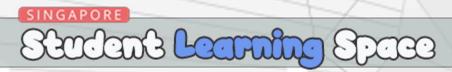

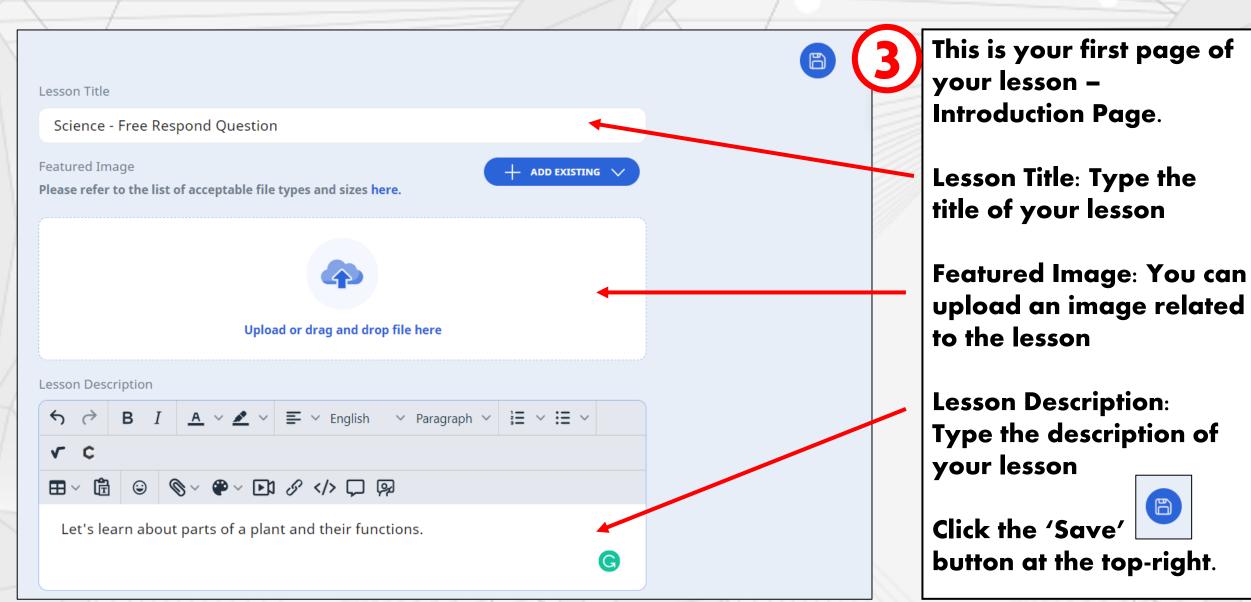

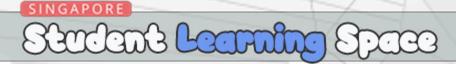

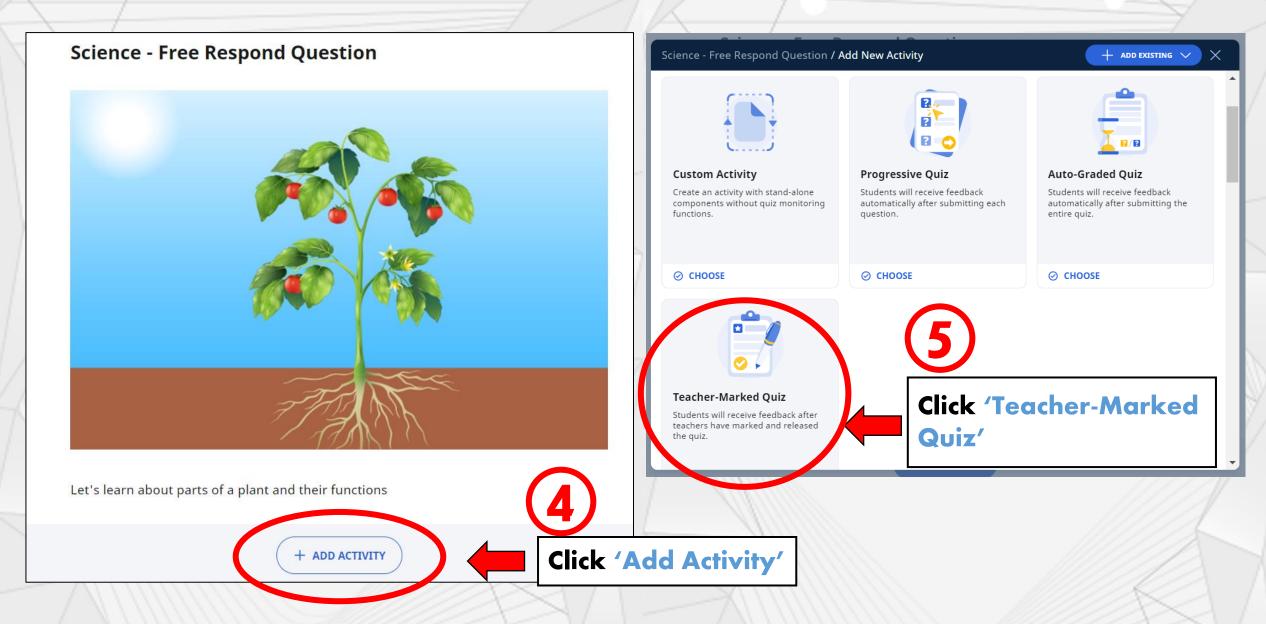

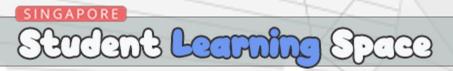

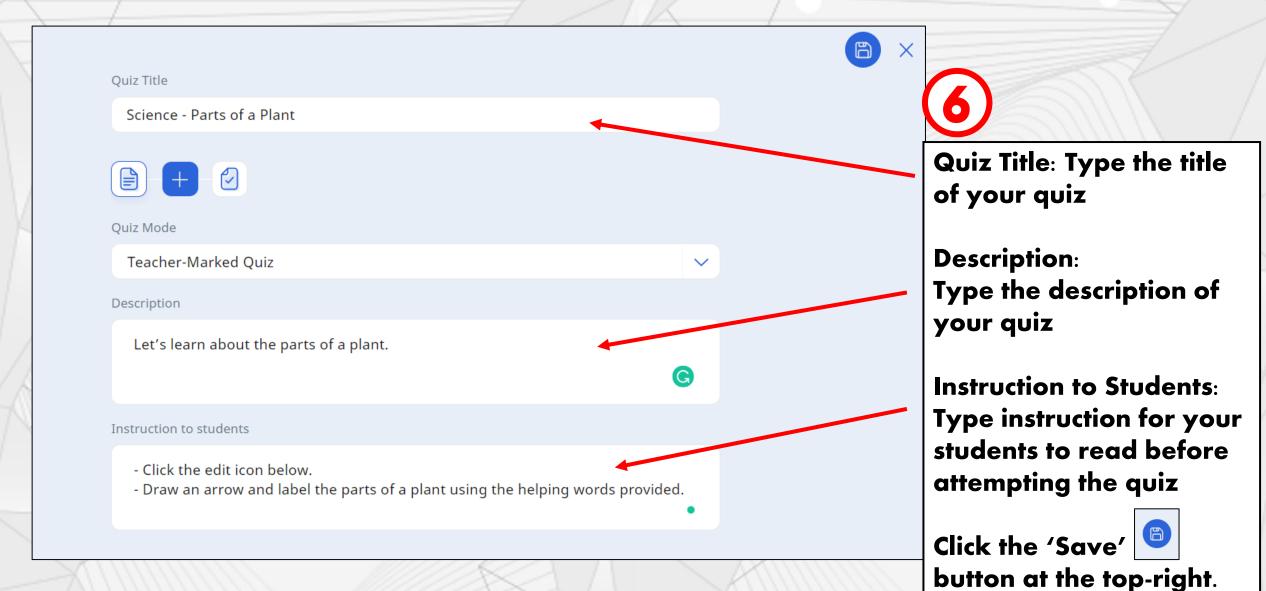

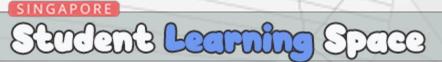

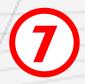

Click to add your first question

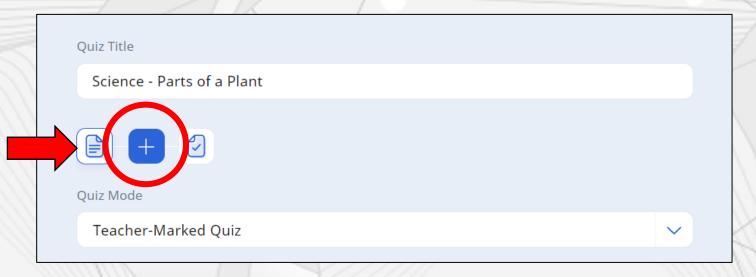

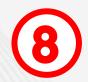

Under Add Question, click 'Free Respond'

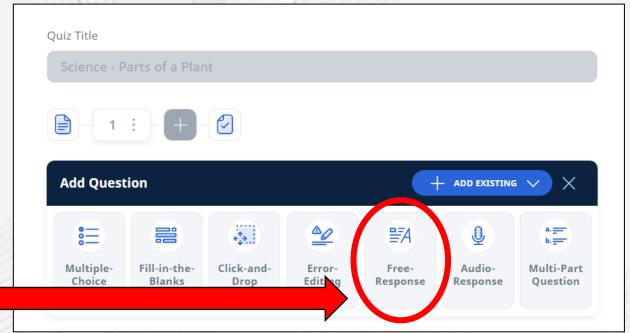

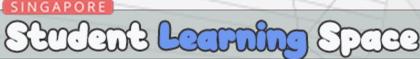

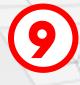

Question Body; You can type in question or instruction here.

Here, I type instruction in the Question Body.

(10)

Pre-Populated Student Answer:

Here, you can create a table for the helping words.

Click the 'Table' icon and choose 'Table' from the drop-down menu.

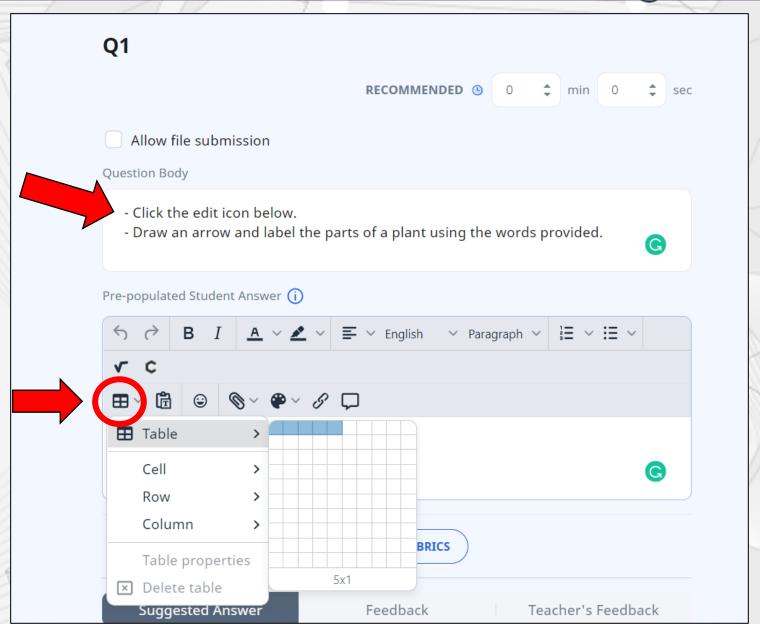

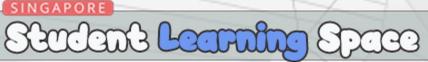

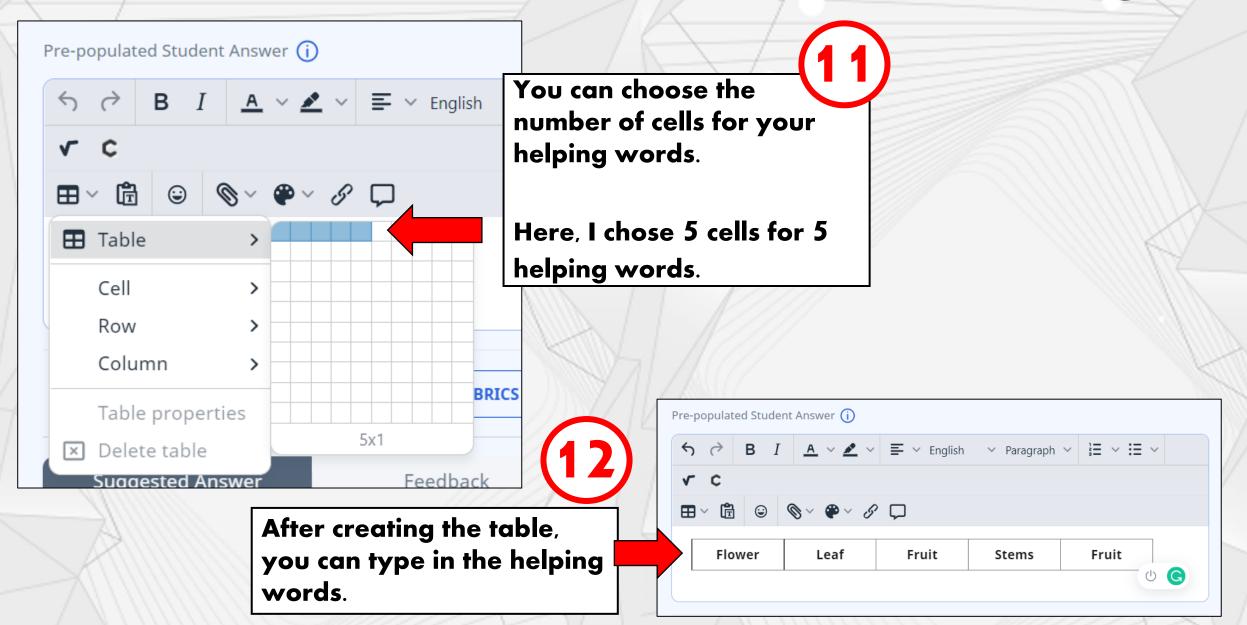

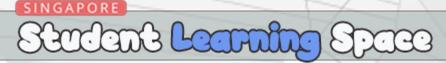

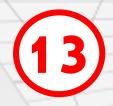

Let's upload the image of a plant.

Your students will draw arrows and label the parts of the plant in this image.

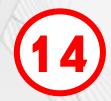

Click and click 'Upload File'. Upload the image here.

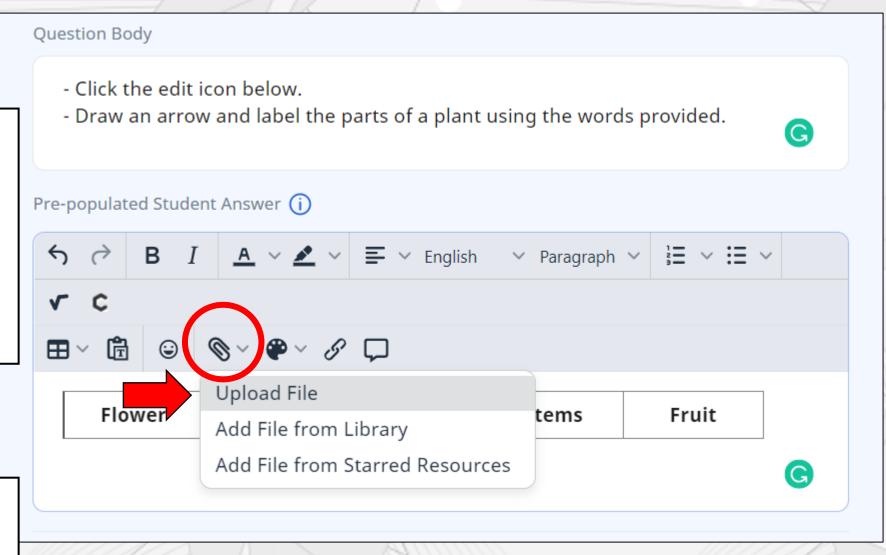

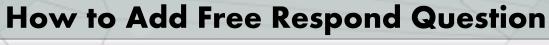

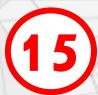

**Under 'Pre-Populated Student Answer'**, I have uploaded the helping words and also the image of a plant.

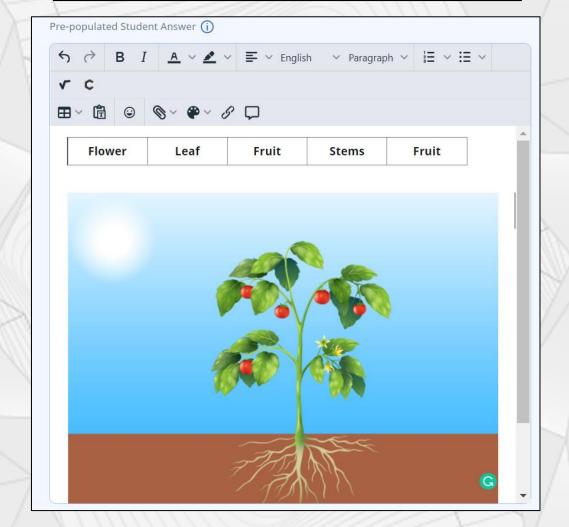

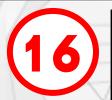

Under 'Suggested Answer', you can upload the answers. Your student can only view the answers after submission.

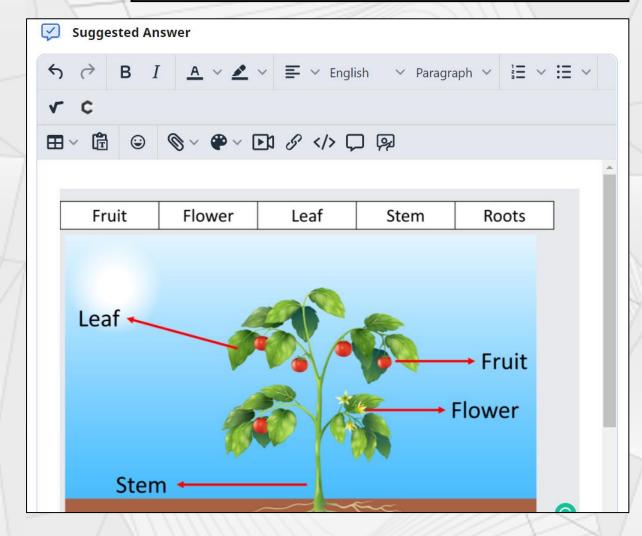

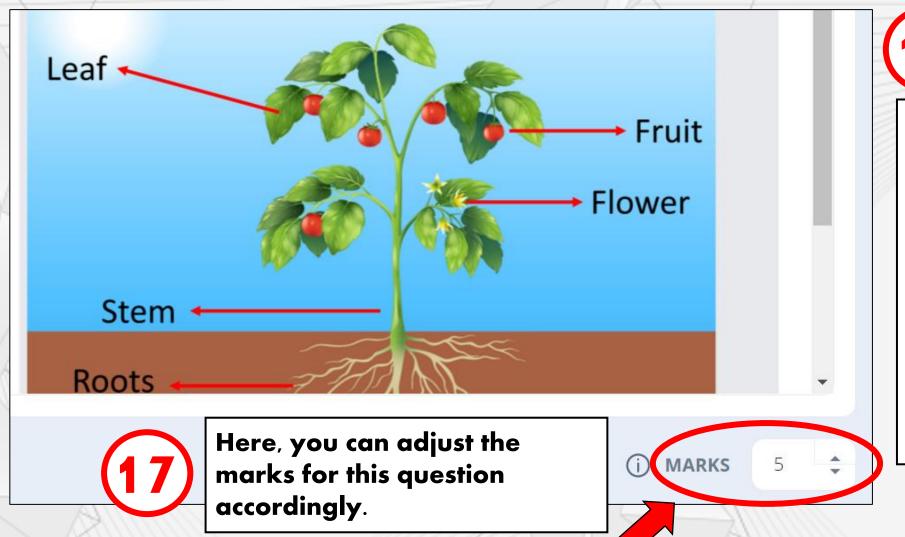

Don't forget to save!

Scroll all the way up and click to save

your lesson. You need to save twice.

Save the question and save the entire lesson.

# End of Tutorial Thank you!

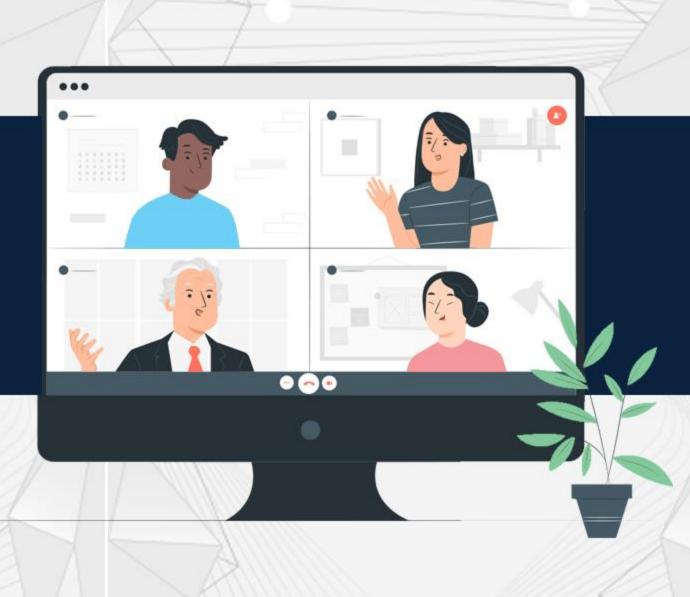